〇当選確定した予約の確認方法

① 予約システムトップページから「公共施設予約メニュー」を選択

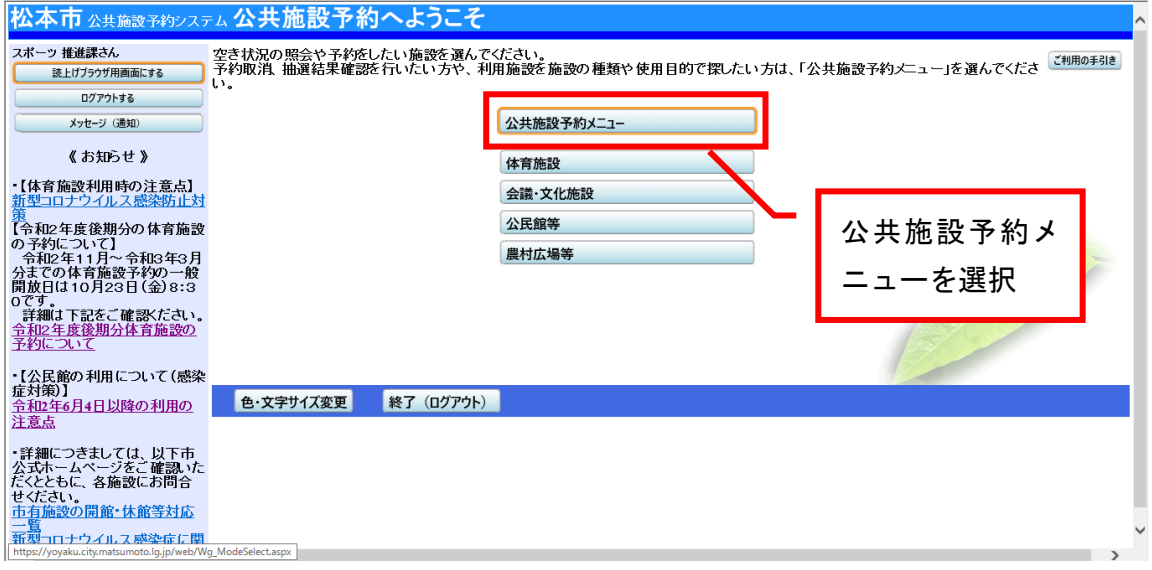

## ② 「2.予約内容の確認・取消」を選択

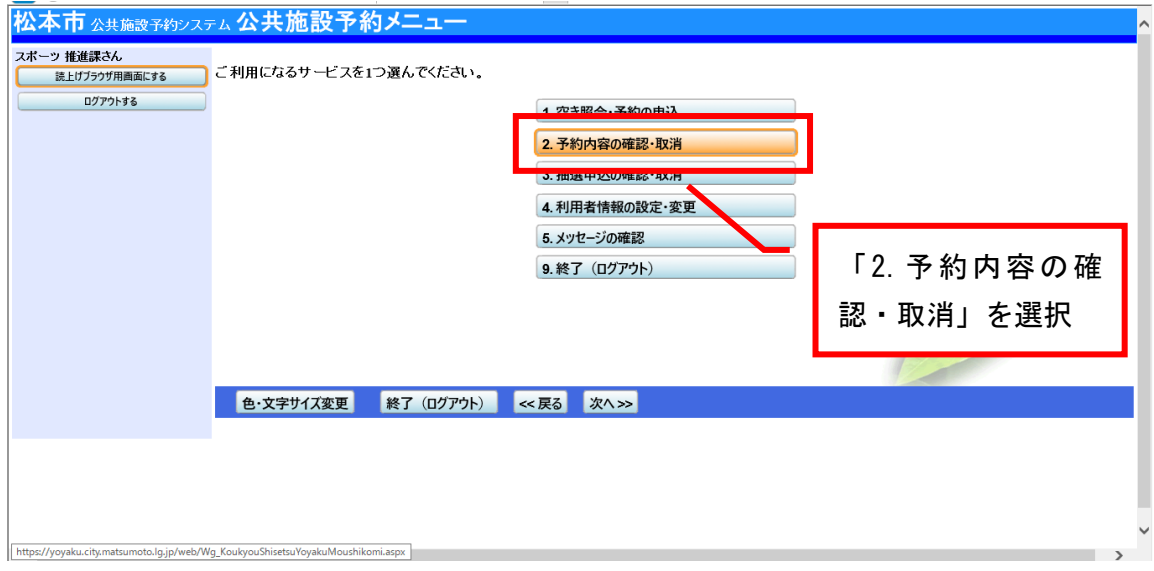

③ 予約内容の一覧が表示されます

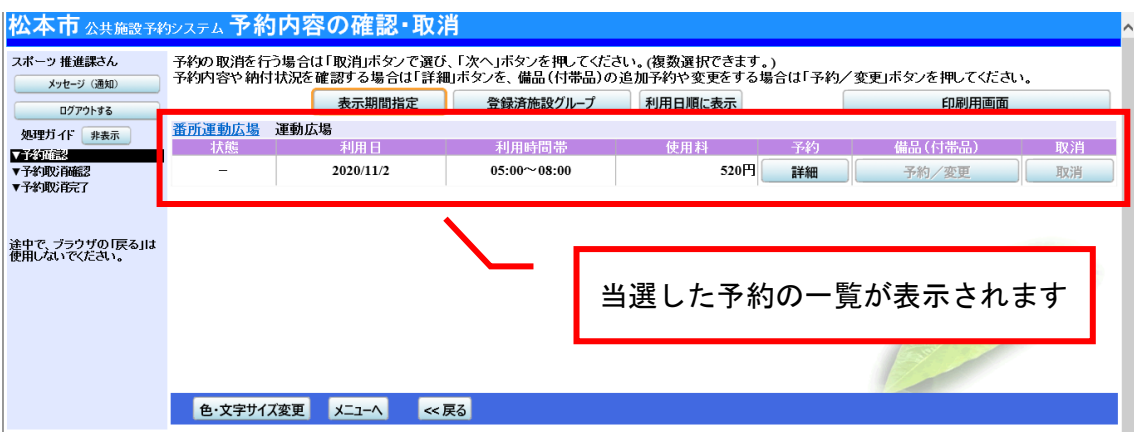

- ※「取消申請」をした予約は表示されません。
- ④ 予約内容一覧の印刷

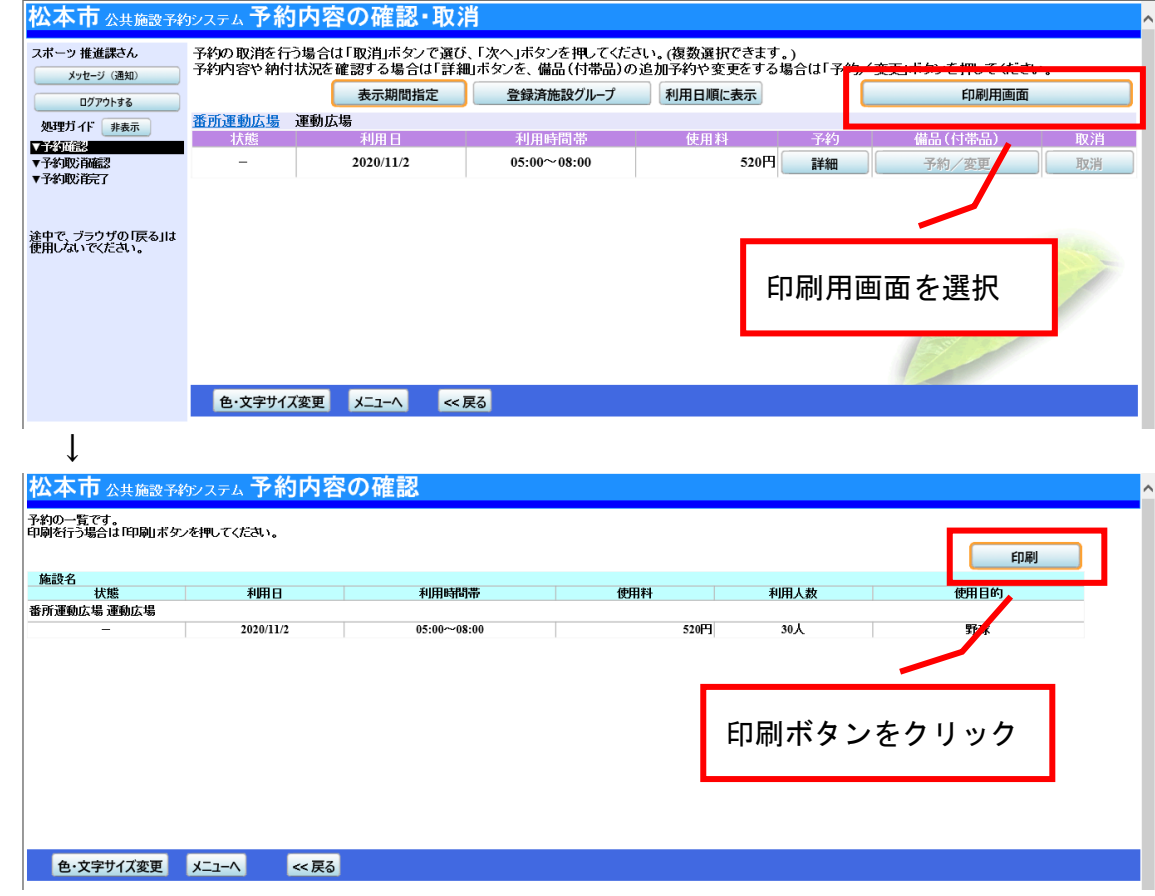

【施設使用料のお支払い】

・窓口に印刷した予約一覧をお持ちください。

·予約一覧がない場合でも、利用者の ID (5 から始まる 8 桁の番号) をお伝えい だければ、予約の検索がスムーズに行えます。